# Create a Sale Transaction from Paragon

🔍 🧸 🐔 🐇 🚺 🤹

HIGH

\$0

LIST PRICE: \$285,000

Rental Income ACT

SOLD PRICE:

Action Icons PIC MLS # Class Sub-Type Status Price

LOW

\$265,000

\$0

\$265,000

AVERAGE MEDIAN

\$275,000

\$0

Address

\$275,000

\$0

Transaction Desk provides an icon located on all listings in Paragon that allows you to quickly create a "sale" transaction and auto-fill forms with the listing's information. By simply clicking the icon and following the step-by-step wizard in Transaction Desk, you will be able to select, auto-fill, and complete forms; store transaction documents; upload additional documents to your transaction; and email or send the sale transaction for a paperless signing with Authentisign.

## STEP 1: Create a Sale Transaction

1. Click the icon from any Paragon listing.

2. Transaction Desk will automatically create a new transaction and auto-fill the listing data.

**Tip:** The transaction will be named using the property address. You can rename your transaction at the top of the Property Detail page.

## 3. Complete the Details Tab

- 1 Review the property information section and fill in the purchase price.
- Click "Next" to continue.

## 4. Add Transaction Dates

Fill in any applicable dates that you would like to auto-fill into the listing forms. You can also fill in the dates later, or enter them directly into the forms.

2 Click "Next" to continue

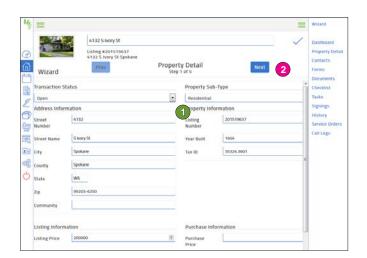

+ 10

HIGH LOW AVG MED

All 😑 E-mail 📊 Save - 🚊 Print - 🍓 Export - 💿 Cust

2 DAYS ON MARKET: 111 50 80 80

🐨 🔁 🖸 🚍 🔐 🔛 🗊 🚺 👀 🛛 201520051 RI

|   |                                 | 4132.5 hory St                                                                        | ~      | Dashboard                                       |
|---|---------------------------------|---------------------------------------------------------------------------------------|--------|-------------------------------------------------|
|   | Wizard                          | Listing #201519637<br>4132 5 Vory 51 Spokane<br>Prev Transaction Dates<br>Step 2 of 5 | Next 2 | Property Deta<br>Contacts<br>Forms<br>Documents |
| 1 | Transaction Da                  | ates                                                                                  | · .    | Checklist                                       |
| 2 | Purchase &<br>Sale<br>Agreement | 11/06/2015                                                                            |        | Tasks<br>Signings                               |
| 3 | Date                            | 11/06/2015                                                                            |        | History<br>Service Orders                       |
| 8 | Expiration<br>Date              |                                                                                       |        | Call Logs                                       |
| 8 | Mutual<br>Acceptance<br>Date    | mm/dd/ywy                                                                             |        |                                                 |
| 5 | Closing Date                    | tem/dd/ywyy                                                                           |        |                                                 |
|   | Possession<br>Date              | mm/dd/www                                                                             |        |                                                 |

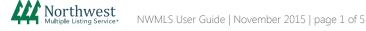

# Create a Sale Transaction from Paragon

# STEP 1: Create a Sale Transaction (cont.)

## 5. Add, Edit, and Delete Contacts

#### To Add a Contact:

- Select "Add New" and choose "Create New" to add a new contact or "Add Existing" to choose from your existing contacts.
- 2 Add your buyer as a contact to auto-fill their contact information into the transaction forms
  - Choose "Buyer" as the contact type
  - Enter their name as you would like it to appear on forms
  - Enter their email address
  - Keep "Add to Address Book" checked to save to your Contacts
  - Click "Save"

Add the seller as a contact to auto-fill their contact information into the transaction forms

- Choose "Seller" as the contact type
- Enter their name as you would like it to appear on forms
- Click "Save"

## To Edit or Delete a Contact:

Click the contact's name, edit the information and click "Save" to return to the Transaction or;

Select the circle menu to the right of the contact's name and choose "Delete"

Click "Next" after adding, editing or deleting contacts to continue

#### 6. Add and Fill-in Forms

#### Add Forms:

Select "Add New"

- 2 Click on a folder to expand the selection
- 3 Select your forms. You can press and hold the CTRL key while clicking to select multiple forms
- 4 Click "Add"

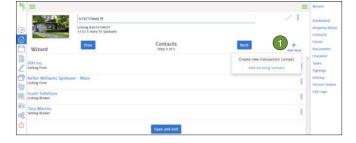

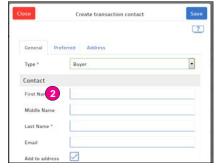

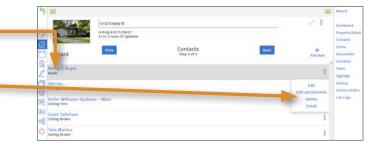

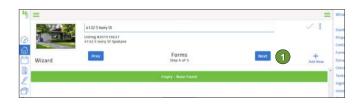

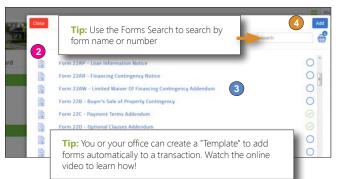

Northwest

# Create a Sale Transaction from Paragon

# STEP 1: Create a Sale Transaction (cont.)

## 6. Add and Fill-in Forms (cont.)

#### Fill-in Forms:

• Click on the Form Name to open the Forms Editor.

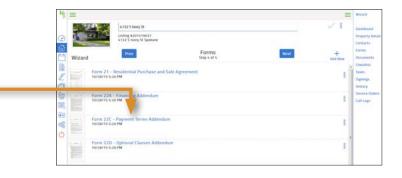

ITIAL REAL ESTATE PURCHASE AND SALE AO SPECIFIC TERMS MLS No.: 201519637 Offer Expiral

99203-6250

Add Forms

Den For

For Save a Ren Ren Paj

Con Con

Den I

A sent

8

• Type in the missing information to complete the form.

#### **IMPORTANT:**

If you enter or change information that is found on other forms, the entry or change will automatically populate into all forms throughout the transaction. For example, if you edit the property address, it will be edited on all forms.

- Save your changes by going to the File menu and choosing "Save". If you want to save the form to your computer rather than saving in Transaction Desk, choose "Save as PDF".
- Continue to the next form
  - Click on the Transactions Forms button in the middle of navigation bar
  - A pop-up window will appear
  - Click on the next form to open the form in the editor
- Once you have completed filling in all forms in the transaction, go to the File menu and choose "Exit" to return to the Transaction Details page
- Click "Next" to continue

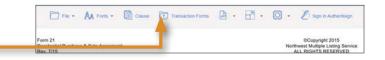

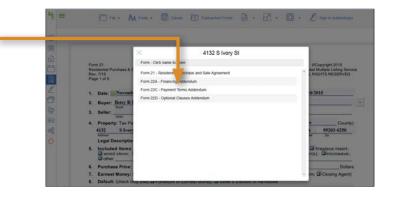

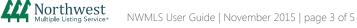

# Create a Sale Transaction from Paragon

# STEP 1: Create a Sale Transaction (cont.)

## 7. Upload Documents To Your Transaction

You can upload additional documents, signed forms, or disclosures that you would like to store online or include in an electronic signing.

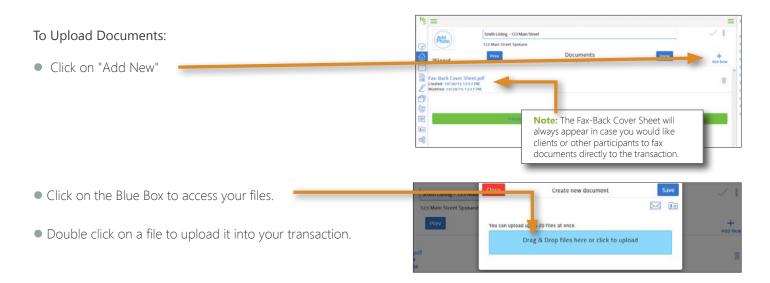

4132 S Nory St.

## To Upload a Document via Email:

- Click "Add New", and then click the Envelope icon
- Copy your transaction email address. This address is specific for your transaction. Anything you send to that email address will automatically upload into the documents section.
  - 1. Copy the email address
  - 2. Open your email account
  - 3. Click forward on the email you would like to upload
  - 4. Paste in the Transaction Desk email address. The email chain and any attachments will be uploaded into the Documents tab of the transaction.
  - 5. Send the email
- Click "Done" to exit the wizard and go to the Transaction Dashboard

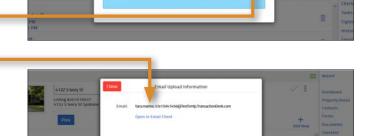

Drag & Drop files here or click to uplo

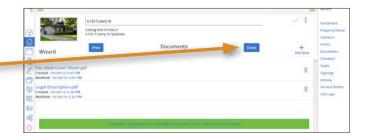

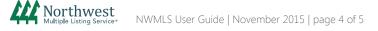

# Create a Sale Transaction from Paragon

# STEP 2: Send Using Authentisign or Print, Email, or Fax

## To Access Authentisign:

• Click "Signings" in the transaction menu •

Note: Please see the Authentisign user guides for details on creating and sending electronic signings.

|   | 4132 5 hery St                                            |      |                                                                                 | 1    | Dashboard                 |
|---|-----------------------------------------------------------|------|---------------------------------------------------------------------------------|------|---------------------------|
|   | TransactionDASHBOARD                                      |      |                                                                                 | ê I  | Contaits<br>From<br>About |
|   | Detail Overview                                           |      | Forms                                                                           | + 11 | 1. Anno                   |
| 8 | Address:<br>4132 Steery St                                | i.   | Form 21 - Hesidential Purchase and Sale Agreement<br>Modified 10/25/15 12 21 AM | 1    | History<br>Service O      |
|   | Spekane<br>wik 19203-8250<br>Listing                      |      | Form 220 - Optional Clauses Addendum<br>Modified: 19/25/15 12.38 AM             | 1    | Call Logs                 |
|   | List Price, \$200,000.00<br>Publicate Price, \$159,000.00 |      | Form 22C - Payment Terris Addendum<br>Modified: 10/25/15 12:30 Am               | Ι.   |                           |
| 6 | So to Details                                             |      | Go to Folims                                                                    |      |                           |
|   | Documents<br>Logal Description.pdf                        | + 27 | Checklist items status<br>Linuty - Name Found                                   |      |                           |

## To Print, Email or Fax:

- Click "Forms" or "Documents" in the transaction menu
- Select the forms or documents, and click on the Basket icon to email, print or fax

| 14  | =     |                                                                                 |        |       | = | Wizard                                                       |
|-----|-------|---------------------------------------------------------------------------------|--------|-------|---|--------------------------------------------------------------|
| 0   | Č     | 4322 Shory St<br>Lining #201519637<br>4132 S lovy St Spokane                    |        |       | I | Dashboard<br>Property Det<br>Contacts<br>Forms               |
|     | Forms |                                                                                 | Search | 🗆 🖬 O | + | Documents                                                    |
| 120 | E.    | Form 21 - Residential Purchase and Sale Agreement<br>Modified: 10/20/15 3/23 PM |        |       | I | <ul> <li>tasks</li> <li>Signings</li> <li>History</li> </ul> |
| 智園  |       | Form 22A - Financing Addendum<br>Modified: 10/28/15 5/20 FM                     |        |       | 1 | Service Order<br>Call Logs                                   |
|     |       | Form 22C - Payment Terms Addendum<br>Modfled, to/za/15 5/20 PM                  |        |       | I |                                                              |
| 0   |       | Form 22D - Optional Clauses Addendum<br>Modilea, to/28/15 5/28 PM               |        |       | 1 |                                                              |

Your entire transaction, including forms, documents, contacts, and change history will be saved in Transaction Desk.

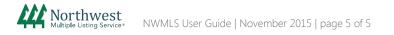